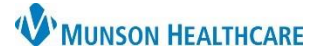

### Cerner PowerChart, FirstNet **EDUCATION**

#### **Navigating Interactive View (IView)**

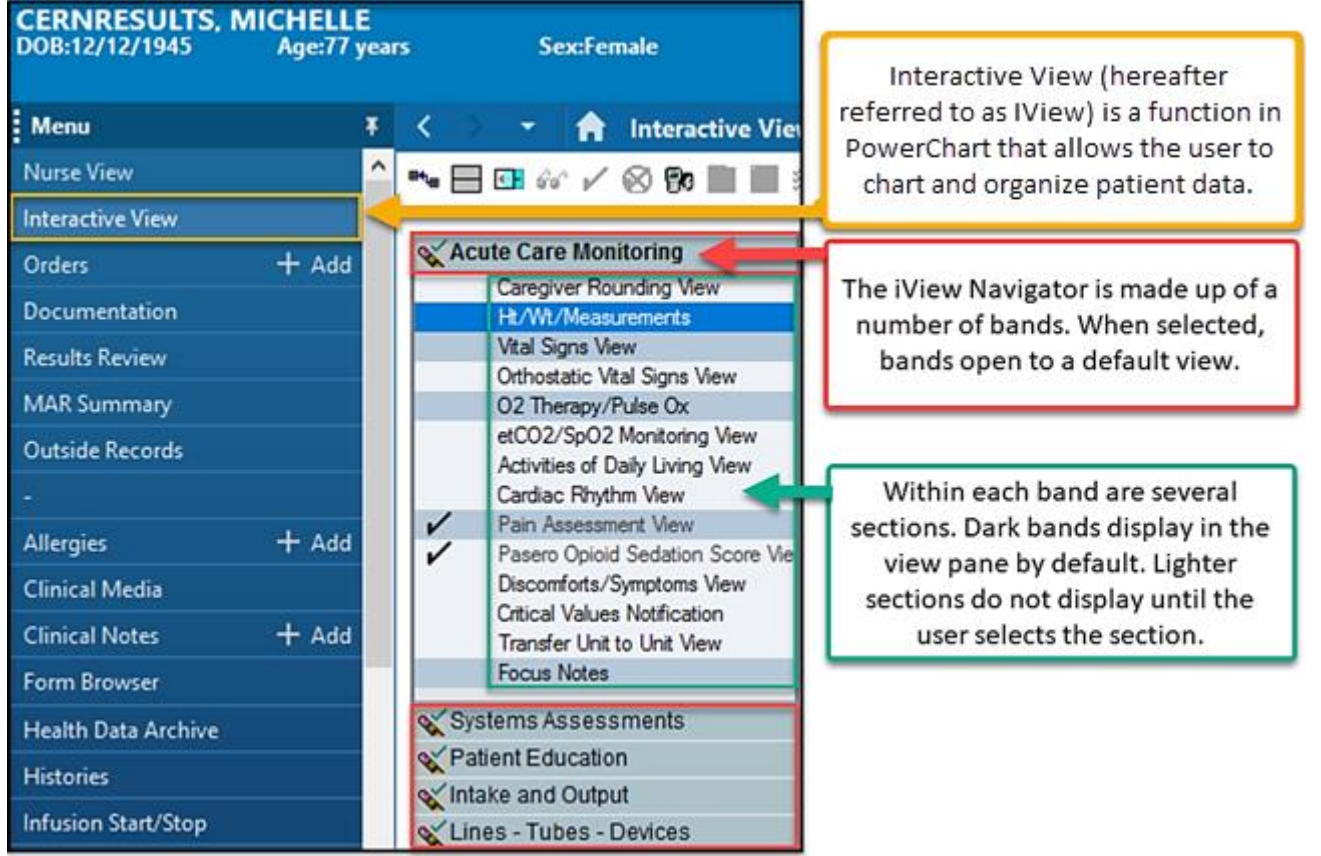

To document in a section that does not display by default, simply select the section in the navigator. For example:

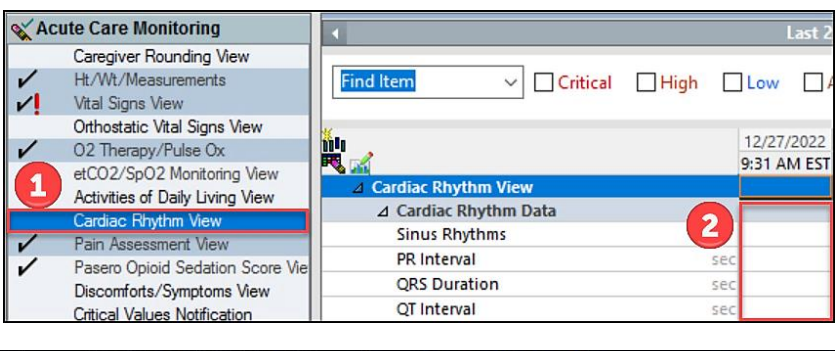

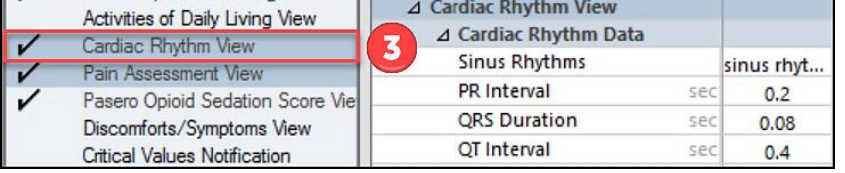

A patient has new telemetry orders. The RN will need to document in the Cardiac Rhythm View section.

1. Select the light section to open the section in the view pane.

2. Add results.

3. After results are added to a section, the section displays by default.

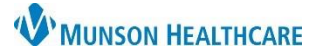

Cerner PowerChart, FirstNet **EDUCATION**

#### **Create a Time Column**

All staff must document results at the time they were performed. A time column can be created by two methods:

- 1. **Click the Insert Acute Care Monitoring Last 24 Hours Date/Time icon Find Item** Caregiver Rounding View Ht/Wt/Measurements in the upper left Critical High Low Abnormal Unauth Flag **Vital Signs View** corner of the view Orthostatic Vital Signs lîn 12/13/2022 12/14/2022 O2 Therapy/Pulse Ox pane and enter Change Column Date/Time  $\overline{\mathbf{x}}$ etCO2/SpO2 Monitor ÷. **Insert Date/Time** 12/14/2022 - J the correct time. Activities of Daily Livir cm Cardiac Rhythm View Height/Length Masured cm Pain Assessment View  $kg$ Pasero Opioid Sedation S Height/Lengt Weight M
- 2. **Right click the current time column** to insert a Date/Time or format columns to a set frequency.

Note: Columns empty of data will display with all settings except 'Actual'. Right Click

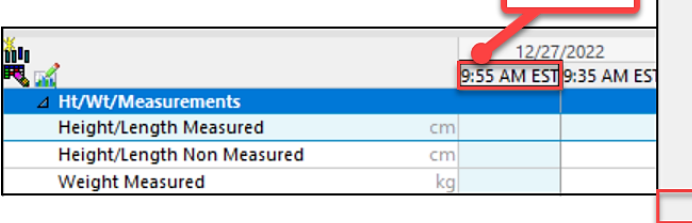

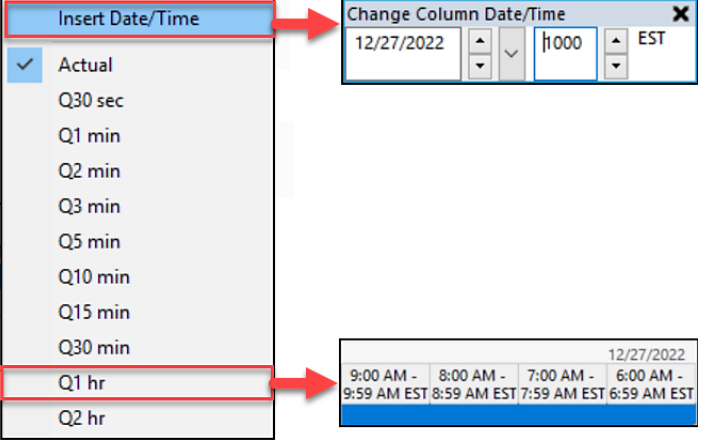

#### **Activating fields**

Fields in IView must be activated to add results and **can be activated three different ways.**

NOTE: Use Tab, Enter, arrow keys, or Shift Tab to move down the activated section after making selections in each field.

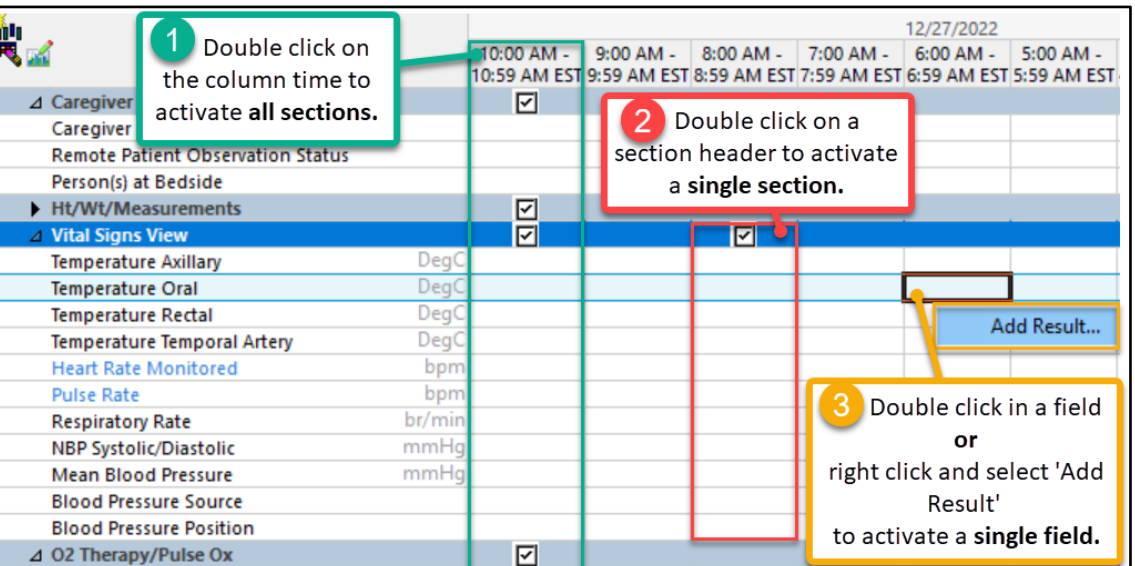

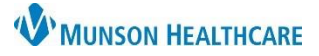

Cerner PowerChart, FirstNet **EDUCATION**

#### **Toolbar Options**

After results are entered, they can be signed or canceled. In critical care settings monitors may be associated to IView. When these fields are activated, results populate for an RN to review and sign.

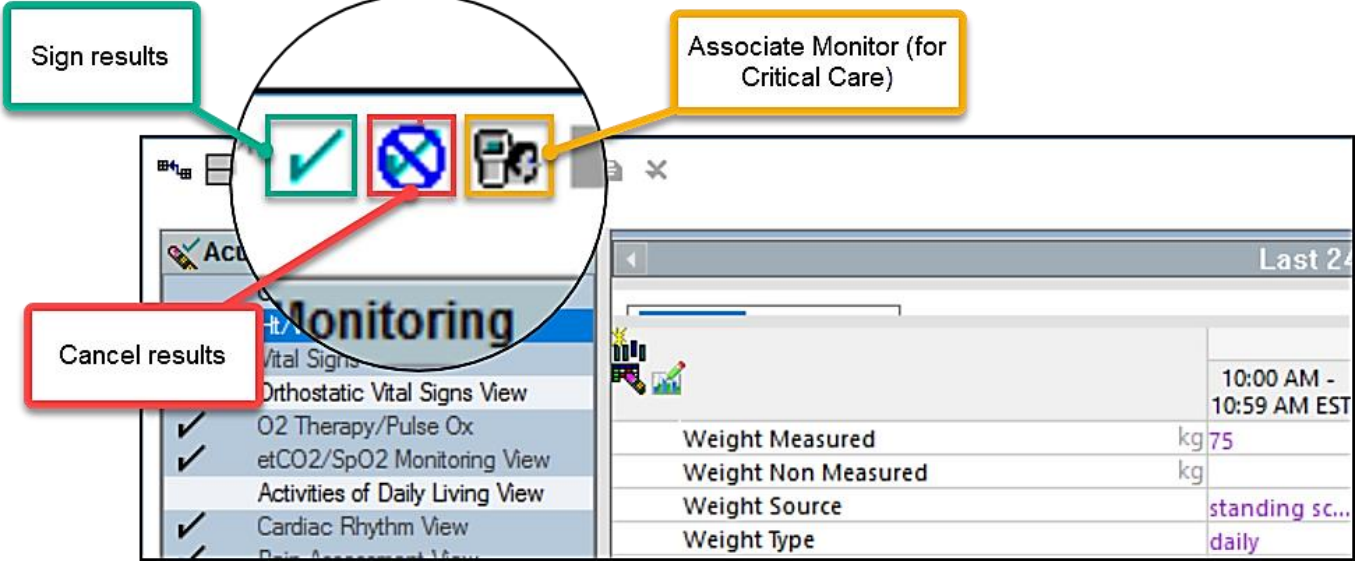

#### **Adjusting Timeframe**

#### The view pane displays the Last ™■□□☆/☆●■■☆× 24 hours by default. **X** Acute Care Monitoring 1 Last 24 Hours Systems Assessments To extend the timeframe: Last 24 hours 12/27/2022 12/26/2022 鲫 Assessment Summary View ✓ 3:50 PM EST 4:30 PM EST  $\mathbf{2}$  ) Last 48 hours  $\mathbf{v}$ Pain Assessment View  $\Delta$  Mental 1. **Right click** on the grey Discomforts/Symptoms View Last 72 hours **◆** Mental Integumentary Asmnt View criteria bar.

Mental/Neuro Asmnt View

Psychosocial Asmnt View

Cardiovascular Asmnt View

**HEENT Asmnt View** 

2. Select the desired

timeframe.

#### **Adding Custom Fields**

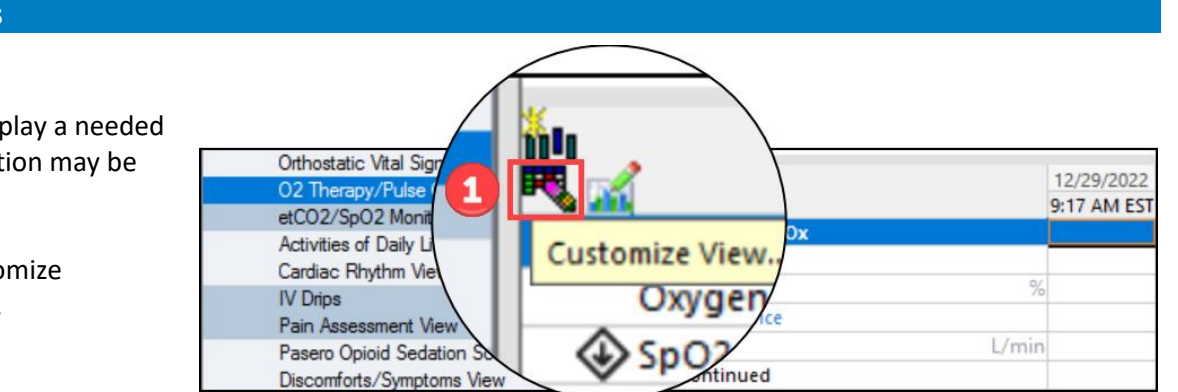

⊿ Psycho

**◆** Psycho

 $\triangle$  HEENT

**A**HEENT

**Admission to Current** 

**Today's Results** 

Other...

If a section does not display a needed field by default, the section may be customized.

> 1. Select the Customize View icon **TH**

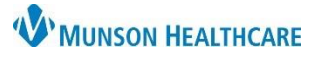

Cerner PowerChart, FirstNet **EDUCATION**

- 2. Click the black arrow to the left of a section to expand the list of available fields.
- 3. Check the boxes to the right of the desired field to display 'On View' or 'Default Open' when IView is opened.
- 4. Click OK to save changes.

**Note**: Customizations apply only to the specific patient, not the users profile.

#### **Dynamic Groups**

When documenting information about a skin variance, wound, or device (such as a line, tube, or drain) a dynamic group must be created.

1. Select the dynamic group Icon  $\left|\frac{\mathbf{r}}{\mathbf{r}}\right|$  in the desired band of IView.

> **Note:** Dynamic groups for devices and wounds specific to a system will be found in the Systems Assessment b For example, a dynamic group for a urinary catheter will be created in Genitourinary assessment view.

- 2. Create a label by completing all mandatory fields and any necessary descriptors.
- 3. Click OK.

**Note:** Once a label has been signed unable to modify the label. A new will need to be created with the co the previous one inactivated.

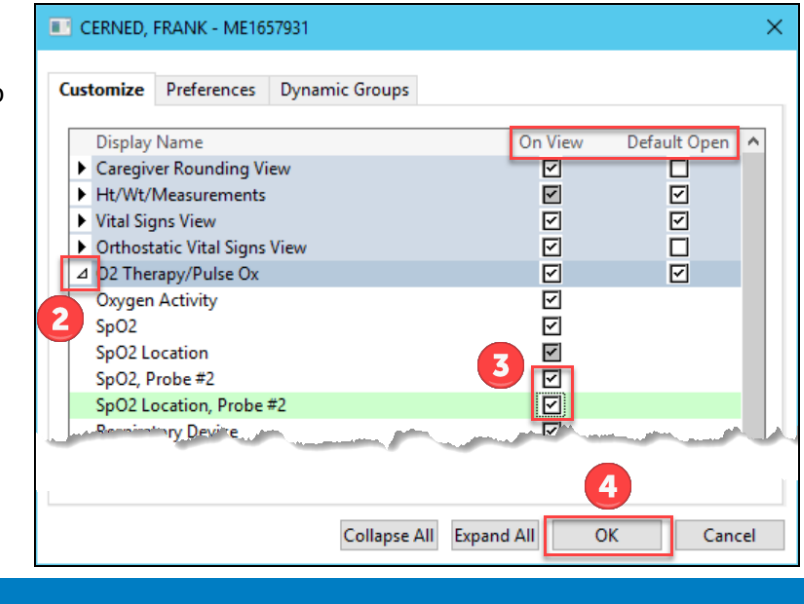

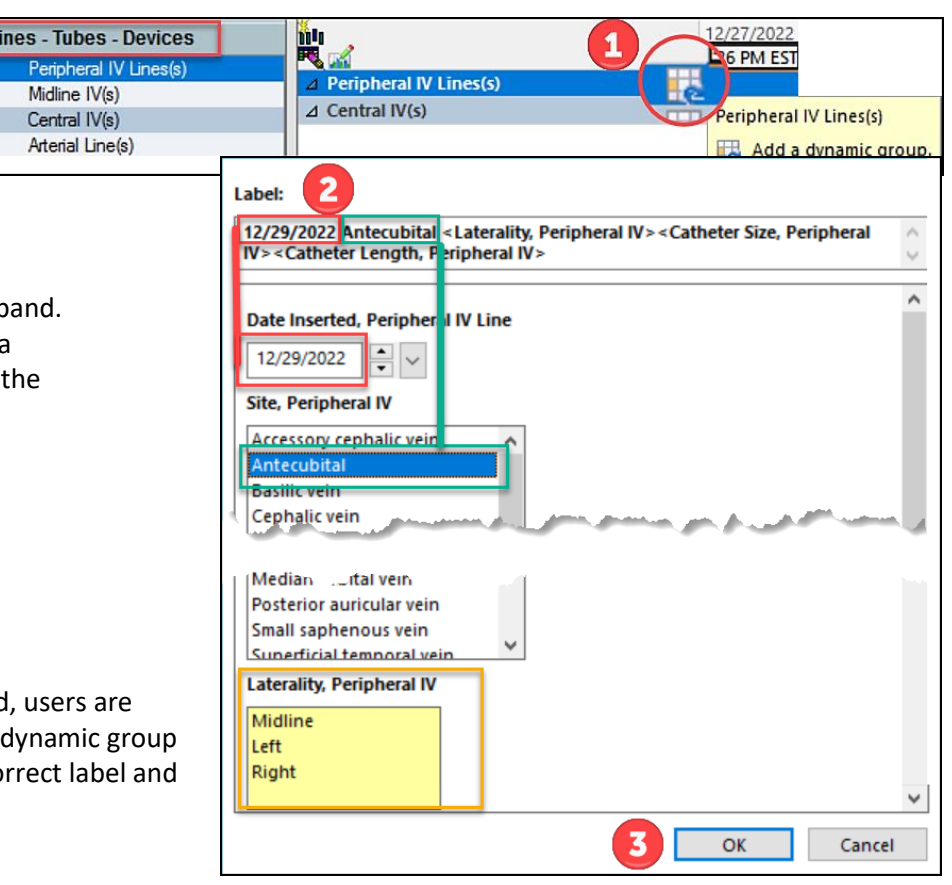

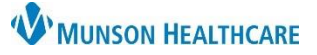

### Cerner PowerChart, FirstNet **EDUCATION**

4. All documentation for the device, wound or variance will be completed in the labeled dynamic group until it is removed or resolved.

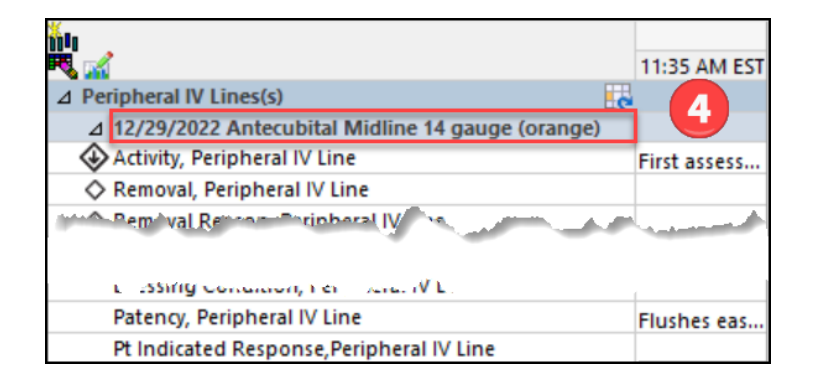

#### **When the dynamic group is no longer needed:**

- 5. Right click on the label.
- 6. Select Inactivate.

The fields will be dithered after being inactivated, preventing charting on a discontinued device/ resolved wound.

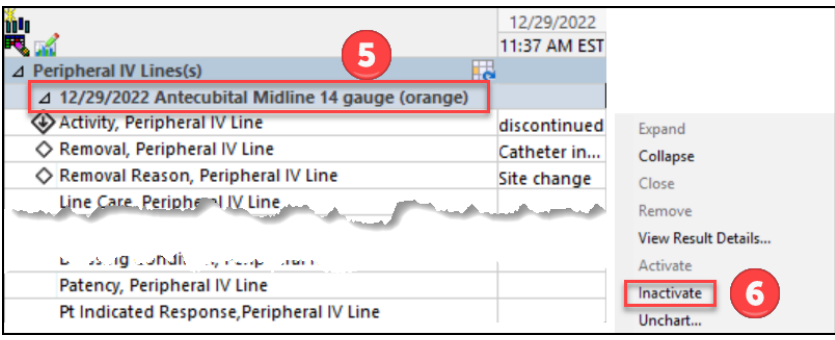